# **Amazfit T-Rex Ultra User Manual - Global Version**

## **Connection and pairing**

Use your phone to scan the following QR code, and download and install the Zepp app. For a better user experience, update the app to the latest version as prompted.

**Note: Your mobile phone must run Android 7.0 or iOS 12.0 or later.**

#### **Initial pairing:**

When the watch is started for the first time, the QR code is used for pairing displays on the screen.

Open the Zepp app on your phone, log in to the app, and scan the QR code on the watch to pair your phone with the watch.

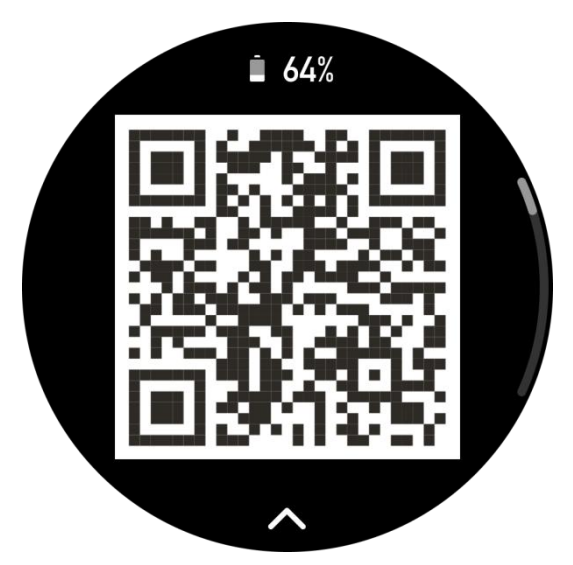

#### **Pairing with a new phone:**

1. Open the app on your old phone and synchronize data with the watch.

2. On your old phone, go to the information page of the watch, tap Unpair at the bottom of the page, and unpair the old phone from the watch. If it is an iPhone, you also need to unpair the Bluetooth connection between the phone and the watch. Please find the Bluetooth name corresponding to the watch in Settings-Bluetooth, click the icon on the far right of the name, enter and click Forget This Device.

3. Restore the factory settings of the watch, and then pair the watch with your new

phone as described in the initial pairing procedure.

## **Updating the system of your watch**

Keep the watch connected with your phone, start the Zepp App, go to Profile > Amazfit T-Rex Ultra, and tap System Update to view or update the system of your watch.

We recommend that you tap Update Immediately when your watch receives a system update message.

## **Wearing the watch**

1. The strap should be neither too tight nor too loose, allowing the skin to have room to breathe. Let the sensors do the work while keeping you comfortable.

2. During the process of measuring blood oxygen saturation, wear the watch correctly, not on the wrist joints, keep your arm flat, make the watch fit comfortably on the skin of your wrist (tighten the strap properly), and keep your arm still. The measurement results may be inaccurate or unable to appear, if it is affected by external factors (sagging arms, shaking arms, hairy arms, tattoos, etc.).

3. It is recommended to tighten the watch strap during exercise, and you can loosen it after exercise.

## **Basic operations**

### **Gestures and buttons on watchface page**

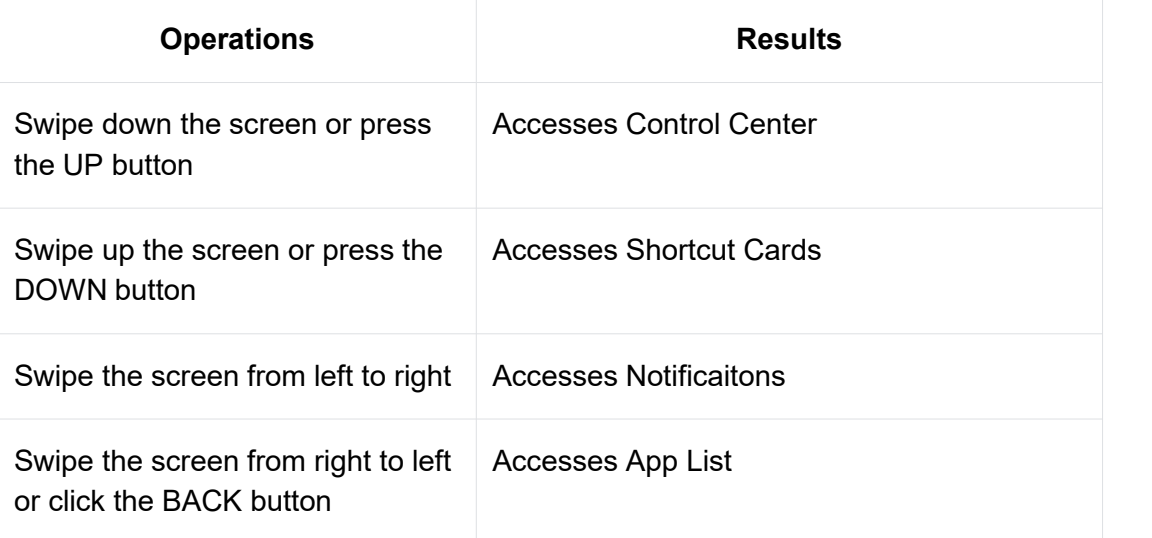

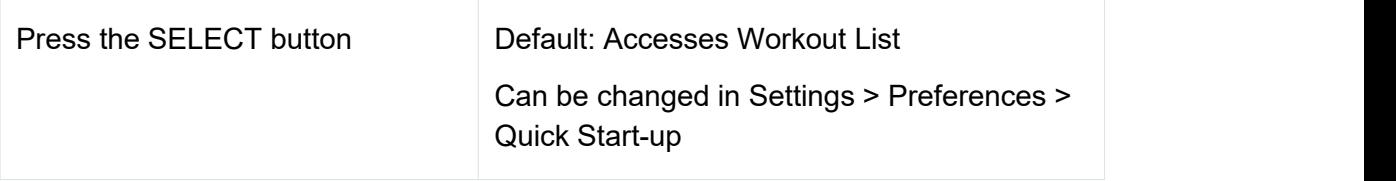

## **Commonly used gestures and buttons**

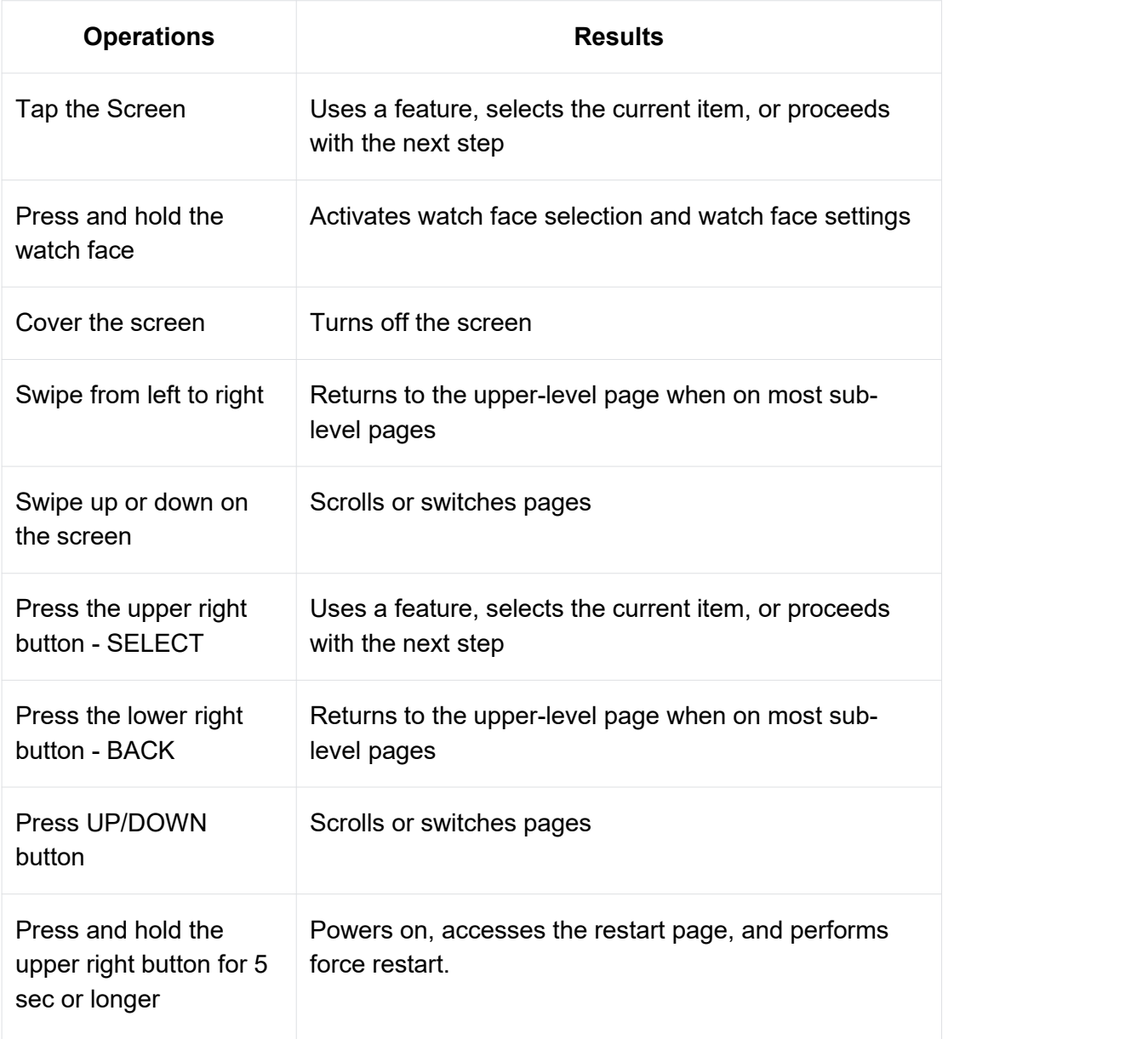

## **Control center**

Swipe down on the watch face page or press UP button to enter the Control Center, where you can access system features of the watch.

Supported features:

1. Default display: Flashlight, DND, Sleep mode, Theater mode, Always-on mode,

Calendar, Buzzer Intensity, Battery, Brightness, Find Phone, Alarm, lock screen, Lock Screen, Bluetooth and Wi-Fi

2. Can be added: Volume, Barometer, Compass, Countdown, Stopwatch

When you need to edit the Control Center, open the Zepp app > Profile > Amazfit T- Rex Ultra > Watch Settings > Edit Control Center

## **Find the phone**

- 1. Keep the watch connected to your phone
- 2. On the watch face page, swipe down to go to the Control Center, find and tap

the Find Phone button (1), then your phone will vibrate. You can also click the ring button, and then the phone will ring:

3. Or you can go to the App List of the watch, tap More, and then tap Find My Phone.

Then our watch will vibrate and buzz if the two functions Vibrate For Alert and Buzzer scenes have been toggled on the watch Settings.

## **Find the watch**

Keep the watch connected to your phone, open the Zepp app, go to Profile > Amazfit T-Rex Ultra, and tap Find Watch. Then, your watch will vibrate and buzz. (The default is only vibration, and the buzzer needs to be manually set: Settings > Sound and vibration > Buzzer> Scene > Other, just turn the switch on)

## **Watch faces**

## **Change watch faces**

1. Wake up the watch face, and press and hold the watch face to go to the watch face selection page.

2. Swipe left or right on the screen to preview watch faces available on the watch, including built-in watch faces and synchronized online watch faces.

3. Tap the desired watch face to replace the current watch face.

## **Watch face compilations**

Some watch faces support compilations. With compilations, you can view steps, calories, weather, and other information, and edit the information as needed.

Edit watch face compilations:

1. After waking up the watch, press and hold the watch face to enter the watch face

selection page, where you can choose other watch faces or edit the watch face.

2. Swipe left or right on the screen to preview watch faces available. The Edit

button displays at the bottom of a watch face that supports compilations.

You can tap this button to go to the page to edit the compilations of this watch face.

3. Select the compilation to edit. Tap a compilation, or swipe up or down on the screen to switch between compilations.

4. After editing, press the upper right button to finish editing and enable the watch face.

## **Always On Display**

If this feature is enabled, the screen still displays time and some information on the watch face in standby mode. Notice: This feature may greatly reduce the battery life.

#### **Set Always On Display:**

1. After you wake up your watch, swipe left on the watch face or press the BACK button to open the App List, and go to Settings > Display > Always On Display.

2. Select the watch face style and enable status for Always On Display.

### **Add watch faces**

The watch provides several watch faces by default. You can also go to the Store in the Zepp app to synchronize online watch faces to the watch, or set a picture on the phone as the watch face picture on the Zepp app.

Add online watch faces:

1. Keep the watch connected to your phone, open the Zepp app, and go to Profile > Amazfit T-Rex Ultra > Watch Faces.

2. Select one or more watch faces, and then synchronize them to the watch to give yourself multiple options.

Add customized watch faces:

Keep the watch connected with your phone, open the Zepp app, go to Profile > Amazfit T-Rex Ultra > Watch Faces > Custom Background, and tap your preferred style to change background by selecting a photo from your phone's Albums or taking a photo with your phone's camera.

### **Delete watch faces**

When the storage space on the watch is almost full, you will need to delete some of the watch faces to make room for new ones (retain at least one watch face).

1. Wake up the watch face, and press and hold the watch face to go to the watch face selection page.

2. Swipe left or right on the screen to preview watch faces available on the watch, including built-in watch faces, synchronized online watch faces, and customized watch faces

面 3. Swipe up on the screen, you can see the delete button  $\Box$ , and tap it to delete the watch face.

## **State points**

The state point is displayed on the top of the watch face to indicate the functions currently enabled on the watch, such as the Theater Mode turned on in the watch or the Countdown app running in the background.

The supported display states are:

- Low battery
- DND Mode
- Sleep Mode
- **Theater Mode**
- Stopwatch (tap the state point to go to the app)
- Countdown (tap the state point to go to the app)
- Music (tap the state point to go to the app)
- In workouts (tap the state point to go to the app)
- **Charging**

## **Notifications and calls**

## **App alerts**

Keep the watch connected to your phone to receive the phone app alerts on your watch. On the watch face page, you can swipe right to view the latest 20 alerts in the Notification Center.

#### **Setting method:**

Keep the watch connected with your phone, open the Zepp app, go to Profile > Amazfit T-Rex Ultra > Notifications and Reminders > App Alerts to enable alerts for apps as needed.

Note:

To enable this feature on an Android phone, you need to add the Zepp app to the allowlist or auto-run list in the phone's background so that the app always runs in the background. If the Zepp app is terminated by the phone's background process, the watch will be disconnected from your phone, and you can not receive app

notifications on the watch.

For iOS, there are limited apps that can be set in the App alerts list just after the watch is activated. As the phone receives notification messages from more apps, more apps will be displayed in the App alerts list of the Zepp app.

#### **Clear all notifications:**

There is a button at the bottom of the notification list  $\overline{u}$ , you can click it to clear all notifications.

After the watch restarts, the notifications will be cleared automatically.

#### **To delete a single notification:**

When a notification is pushed, or after entering a notification from the notification list, the notification can be deleted through the delete button at the bottom of the notification.

## **Incoming call alerts**

To enable this feature, open the Zepp app, and go to Profile > Amazfit T-Rex Ultra > Notifications and Reminders > Incoming Call Alerts. Once the feature is enabled and the watch and phone are connected, the watch will display a prompt when the phone receives a call, and you can ignore or hang up the call on the watch.

## **Morning Updates**

After enabling the Morning Updates feature, the device will send a short report every morning when you wake up, so that you can quickly browse information such as today's weather conditions, sports health status, and personal affairs, and help you fully prepare to start a new day.

You can disable the Morning Updates function in Device > Settings > Preferences > Morning Updates; you can also adjust the content and display order ofMorning Updates.

The above settings can also be set by opening the Zepp app > Profile > Amazfit T- Rex Ultra > Watch Settings > Morning Report while keeping the watch connected to the phone.

## **Shortcuts**

## **Shortcut Cards**

Swipe up on the watch face to go to the Shortcut Cards page, where you can easily

use and view various features and information:

You can add frequently used feature cards to this page for more convenient access, such as your latest event, next alarm, or recent BPM data.

You can also open the Zepp app and go to Profile > Amazfit T-Rex Ultra > Shortcut Cards, where you can set the displayed content and the display order.

## **Press buttons for quick start-up**

You can go to Watch > Settings > Preferences > Quick Start-up and select the app to be quickly launched, and then you can quickly open the previously set app by operating the corresponding button.

Triggering methods:

Press the SELECT button

## **Workouts**

## **Workout modes**

The watch supports more than 160 workout modes, including Running & walking, Cycling, Swimming, Outdoor workouts, Indoor workouts, Dance, Combat workouts, Ball workouts, Water workouts, Winter workouts, Leisure workouts, Board & card games, Diving and Others.

## **Workout list**

1. Select Workouts in the watch App list or press the upper right button on the watch face (if quick start-up is set for workouts) to go to the workout list.

2. Select the workout to start on the workout list.

3. Select More Workouts to view all workout modes and start a workout.

4. Tap the Edit button to edit the workout list, where you can add, delete, and sort workouts.

## **Select a workout**

After entering the workout list, select the required workout by swiping up and down on the

screen or taping the UP/DOWN button. Enter the corresponding workout page by tapping the workout or pressing the upper right button.

## **Start a workout**

After entering the workout preparation page, for the workouts that require positioning, the device will automatically search for a GPS signal. The red status bar indicates that the watch is searching for a signal, and it will turn green once the signal is found. It is recommended that you tap the green status bar or the upper right button to enter the workout after the signal is found to improve the accuracy of workout data calculation.

For workouts that do not require positioning, you can directly tap the green status bar on the workout preparation page to start the workout.

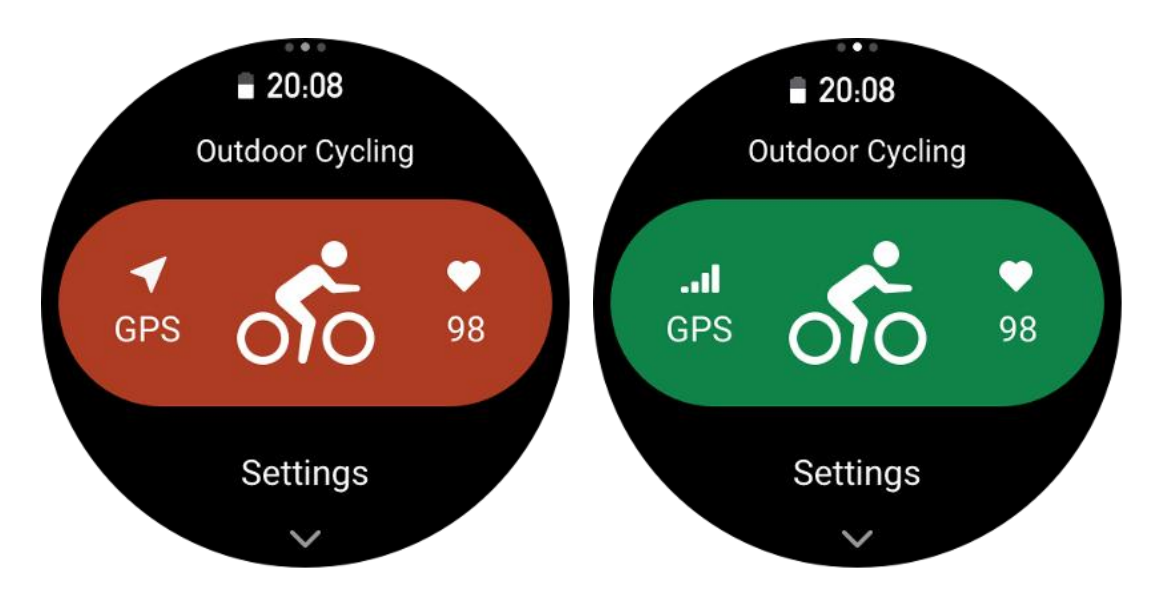

## **Workout operations**

### **Turn pages during a workout**

During a workout, you can either swipe up or down on the screen or tap the UP/DOWN buttons to turn the page. Swipe left or right to turn pages left or right. On the left side of the workout data page, you can pause or end the workout. On the right side of the workout data page, you can control music playback on the phone.

## **Button definitions during workouts**

- 1. Screen Locked
- Tap UP/DOWN button to unlock.
- Tap the SELECT button to pause/continue the workout and unlock.
- Tap the BACK button during workouts to start a new lap/set and unlock.
- Tap the BACK button during pause to toggle the operation page and date page and unlock.
- Press and hold the BACK button to return to the watch face and run in

background.

- 2. Screen Not Locked
- Tap UP/DOWN button to turn pages.
- Tap the SELECT button to pause/continue the workout.
- Tap the BACK button during workouts to start a new lap/set.
- Tap the BACK button during pause to toggle the operation page and data page.
- Press and hold the BACK button to return to the watch face and run in background.

## **Workout operations page**

On the left side of the workout data page, you can pause or end the workout.

1. Pause/resume

Tap to enter the workout pause/resume page.

2. End

Tap to end the current workout and save the data.

3. Workout Assistant

Tap to modify some of the workout assistant settings (can be modified on the page when you pause the workout).

4. Resume later

Press to save the current workout and return to the watch face. Enter the workout app again to return to the workout pause page.

5. More

Press to modify some of the settings.

## **Screen Lock during workout**

After the automatic screen lock is turned on, the touch screen will be locked and an

icon will be displayed at the state point when the screen is turned off during exercise/enters AOD mode/screen times out.

In this state, the touch screen cannot be operated. You can unlock the screen directly by pressing the UP/DOWN buttons. In addition, if you choose to press the SELECT or BACK buttons, the screen will be unlocked while pausing or marking a lap manually during the workout.

During swimming workouts, the touch screen will be continuously disabled and can only be used after you press the button to pause swimming.

During diving workouts, the touch screen will be continuously disabled and can only

be used after the swimming ends.

## **Workout settings**

On the workout preparation page, you can swipe up and tap Settings to set the current workout mode. The related parameters vary depending on the different workout modes.

## **Workout Assistant**

The workout assistant provides auxiliary tools for your workout, including workout goals, workout alerts, auto laps, auto pause, cadence assistant, and virtual pacer. Auxiliary features provided by the workout assistant vary depending on workouts.

#### **Workout Goals**

You can set workout goals, such as the duration, distance, calories, and effect in Workout Goal. The watch displays the current goal progress in real time during workouts. A message displays upon you achieve the preset workout goal. Workout goals vary depending on workouts.

### **Workout Alerts**

In this setting, you can set various reminders according to your needs, such as distance reminder, heart rate reminder, and more. Workout alerts vary depending on workouts.

#### **1. Distance reminder**

The watch vibrates and displays the duration that you use for each full kilometer/mile during the workout.

Go to Workout Mode > Workout Assistant > Workout Alerts > Distance, set a target distance, and enable this feature.

#### **2. Safe heart rate alert**

During a workout, if the watch detects that your heart rate exceeds the safe heart rate value you have set, it will vibrate and display a message on the screen. In this case, you need to slow down or stop.

Go to Workout Mode > Workout Assistant > Workout Alerts > Safe Heart Rate, set a safe heart rate value, and enable the feature.

#### **3. Heart rate range alert**

During a workout, if the watch detects that your heart rate does not fall within the configured heart rate zone, it will vibrate and display a message on the screen. In this case, you need to speed up or slow down to ensure thatyour heart rate is within the configured range.

To set the feature, go to Workout Mode > Workout Assistant > Workout Alerts > Heart Rate Zone, set a heart rate zone, and enable this feature.

#### **4. Pace alert**

You can set a maximum/minimum pace value. If your pace exceeds the preset value, the watch will vibrate and display a message.

Go to Workout Mode > Workout Assistant > Workout Alerts > Pace, set a pace, and enable this feature.

Additionally, the watch also supports alerts for the following: Fastest Pace, trips, speed, stroke frequency, cadence, time, calorie, drinking water, energy intake, return and rest period.

### **Auto lap**

This feature is available for some workouts. You can set the auto lap distance in the workout settings, and the watch will start an auto lap and remind you each time you reach the set distance during a workout. Also, during a workout, you can press the lower right button of the watch to manually start a lap.

The watch also records the workout details of each lap for both manual lap and auto lap. After the workout ends, you can view details of different laps.

Go to Workout Mode > Workout Assistant > Auto Lap, and set the auto lap distance. Manual laps do not require any setting.

#### **Auto Pause**

Enable or disable Auto pause. After the feature is enabled, the workout will be automatically paused when the workout speed istoo low. When the speed increases to a certain threshold, the workout can be resumed. You can also resume working during the pause. The auto pause threshold can be customized for some workouts.

#### **Virtual pacer**

After you set a pace value of the virtual pacer, you can view the current pace, the distance that you lead/lag behind the virtual pacer, and your position in relation to the virtual pacer during workouts.

Go to Outdoor Running/Treadmill > Workout Assistant > Virtual Pacer, set the pace of the virtual pacer, and enable this feature.

### **Cadence Assistant**

You can set the cadence per minute and the reminder frequency. During a workout, the watch can buzz or vibrate according to the set cadence, so that you can control your cadence.

Go to Workout Mode > Workout Assistant > Cadence Assistant, set the cadence per minute and the reminder frequency, and enable this feature.

### **Smart Start**

After enabling this feature, on the exercise preparation page, when the positioning is successful and it is detected that you are in workout state, it will intelligently and automatically enter the workout and record it. With this feature, you can avoid data loss caused by forgetting to click to start workout while waiting for the positioning process.

Setting steps: Specific workout mode (such as Outdoor running) > Assistant > Start intelligently> Enable

## **Training**

## **Training Template**

Some sports can use the training template function in workouts. This function needs to be edited in "Zepp app > Profile > Amazfit T-Rex Ultra > Training > Training Template". You can edit the training template of a certain workout mode, and set the training steps, step types, reminder content, number of cycle groups, etc., and synchronize to the watch.

After syncing to the training template of a certain sport on the watch, open the watch side > Workout > Training > Training template, select the training template to be performed, and click GO to start using the training template immediately.

When using the watch, it will follow the edited template, and the content of this stage will automatically jump to the next stage.

### **Interval training**

This feature is available for some workouts. On the watch, you can directly edit the training stage, rest stage and loops of interval training. When you use interval training, it will be performed according to settings you did. After this stage is completed, the training automatically goes to the next stage.

You can edit the training stages and rest stages by distance, time, and loops as well as in a customized way. The items for editing vary according to the workout.

## **Navigation**

### **Import track to watch**

Track files in GPX, TCX, KML and other formats can be uploaded to the Zepp App, and then sent to the device through the App, and the route can be viewed on the device and used for navigation.

Setup steps: Track file > open via Zepp app > Save track > Send to watch

### **Save current location**

In workout modes that support navigation, the coordinates of the current location can be saved and used in navigation.

Setting steps: before/during workout > Navigation > Save current position

### **Track navigation**

You can enter through my route or my location point, select the target track or location point to start track navigation, and after enabling it, the track page will give you the correct route guidance. This feature is only available for some outdoor activities.

Setup steps: Worout mode > Navigation > MyRoute/My Position > Select Track > Start Navigation

#### **Altitude overview**

When using Track Navigation, the altitude overview page of the route will be automatically parsed and generated during the workout, and the overall altitude change of the route and the current real-time position can be checked at any time during the workout.

#### **Slope Analysis**

When using Track Navigation, when the altitude of the current route changes greatly, it will automatically analyze and generate slope information, and mark the positional relationship between the current position and the slope.

Remarks: Not all track routes can generate slope segment information, only track routes with large altitude fluctuations can generate slope segment information.

### **Return to the starting point**

In the workout, you can return to the starting point through navigation. There are two ways of returning: returning according to straight-line and returning according to the original route (Backtrack). This feature is only applicable to some outdoor activities where GPS tracks are generated during workout.

#### **Straight line return**

When this feature is enabled, the track page of the device will connect a straight line based on your current position and the starting point of this workout, and you can return to the starting point by following the guide.

Setting steps: Workout > Pause > Navigation > Return to starting point > Straight line return

Remarks: The straight-line return route is drawn purely based on GPS location points, and it is impossible to judge impassable landform features such as mountains, rivers, canyons, and buildings. Please navigate according to the actual situation.

#### **Backtrack**

When this function is enabled, the track page of the device will be navigated according to the route track you have passed, and you can return to the starting point of this exercise by pressing this track navigation.

Setting steps: Workout > Pause > Navigation > Return to starting point > **Backtracking** 

### **More**

### **Edit data items**

You can edit data items during workouts, including editing the workout data and charts, deleting, adding or sorting data pages.

Optional values of the data page format include 1, 2, 3, 4, 5 or 6 data items per page.

More than 150 workout data items are supported (specific supported data items vary by workouts).

More than 8 types of real-time charts are supported, including pace, elevation, and more.

Up to 10 pages of data/workout charts can be added.

### **3D data mode**

You can enable or disable the feature for some workouts in workout settings. If the feature is enabled, the watch calculates distance using 3D data, as shown in the preceding figure. As shown in the figure, after 3D distance is enabled, the slope distance of the route is calculated. Factors such as the altitude and slope changes are considered, so that the calculated distance matches the actual distance of the route. When 3D distance is not enabled, the projection distance is calculated based on the route traversed, namely the 2D distance shown in the figure.

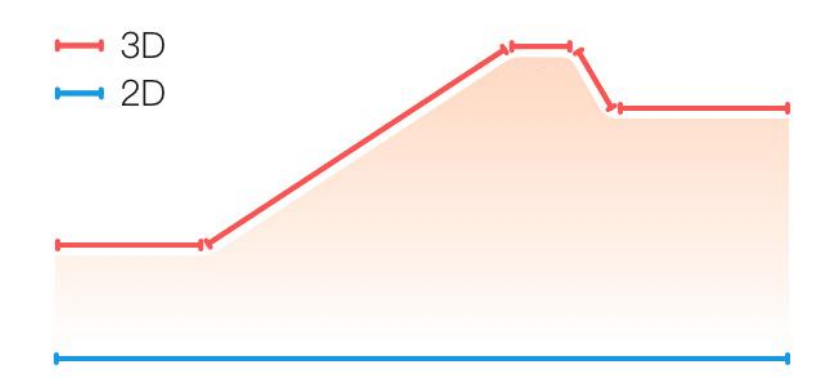

### **Wrist side**

For some workouts, for example, tennis, you need to wear the device on the hand that holds the racket, and workout data is more accurate when you wear the watch on the preset side.

If the right hand is used to hold the racket, you need to wear the watch on that hand.

Setup steps: Tennis/Rowing machine > Settings > More > Wrist side

### **Swimming pool length**

Refers to the length of lanes in your swimming pool. The watch calculates swimming data based on the lane length you set.

Set the corresponding lane length for each pool so that the watch can accurately evaluate your swimming data.

Setting steps: Pool Swimming > Settings > More > Lane Length

#### **Recalibrate**

In the treadmill workout mode, you need to calibrate according to the actual distance after each exercise. Calibration with a distance greater than 0.5 km allows the watch to learn your running habits. After multiple calibrations, the watch will record the distance more accurately.

If there is still a significant difference from the actual distance after multiple calibrations, you can recalibrate it.

Setup steps: Treadmill > Settings > More > Recalibrate

#### **Down Swing Direction**

For some workouts, for example, golf, you need to wear the device on the hand the same as the golf swing direction, so that workout data is more accurate.

If the down swing direction is to the left (i.e. hitting the ball from right to left), the watch needs to be worn on the left hand.

Setting steps: Golf Swing > Settings > More > Down Swing Direction

#### **Runway distance & Track Selection**

In the Track Run workout, it is necessary to set the runway distance and track selection, which can make the workout data more accurate.

Setting steps: Track Run > Settings > More > Track Run Settings > Runway distance & Track selection

### **Real-time Performance**

Real-time Performance assesses physical condition and performance during exercise. The larger the value, the better the current state, and vice versa. It takes effect in Outdoor Running and Track Run modes. The Real-time Performance reminder will pop up during exercise.

• Reminder timing: The device will send out reminders when the Real-time Performance data is generated for the first time and when the range changes.

• Reminder condition: Real-time Performance data will only be generated after a single workout reaches the VO2 Max generation condition.。

A Real-time Performance chart will be displayed in the workout record. You can manually turn off this feature, path: Outdoor running/Track run > Settings > More > Real-time Performance.

Real-time Performance ranges and their meanings:

Excellent: ≥ +10% Very good:  $+5 \sim +9\%$ Good:  $-5 \sim +4\%$ Fatigued:  $-10 \sim -4\%$ Exhausted:  $< -10\%$ 

### **Special workout modes - Swimming**

#### **Workout terms**

Trip: Refers to the lane length in pool swimming mode.

Stroke: Refers to a complete stroke motion while you are wearing the watch.

Stroke rate: Refers to the number of strokes per minute.

DPS: Refers to the distance of a complete stroke.

SWOLF: It is an important indicator of swimming scores, which comprehensively evaluates your swimming speed. SWOLF in pool swimming mode = Duration of a single lap (in seconds) + Number of strokes in a single lap. In open-water swimming mode, SWOLF is calculated using a lap distance of 100 meters. A smaller SWOLF score indicates higher swimming efficiency.

### **Stroke Recognition**

The watch recognizes strokes in swimming modes and displays the main stroke you use.

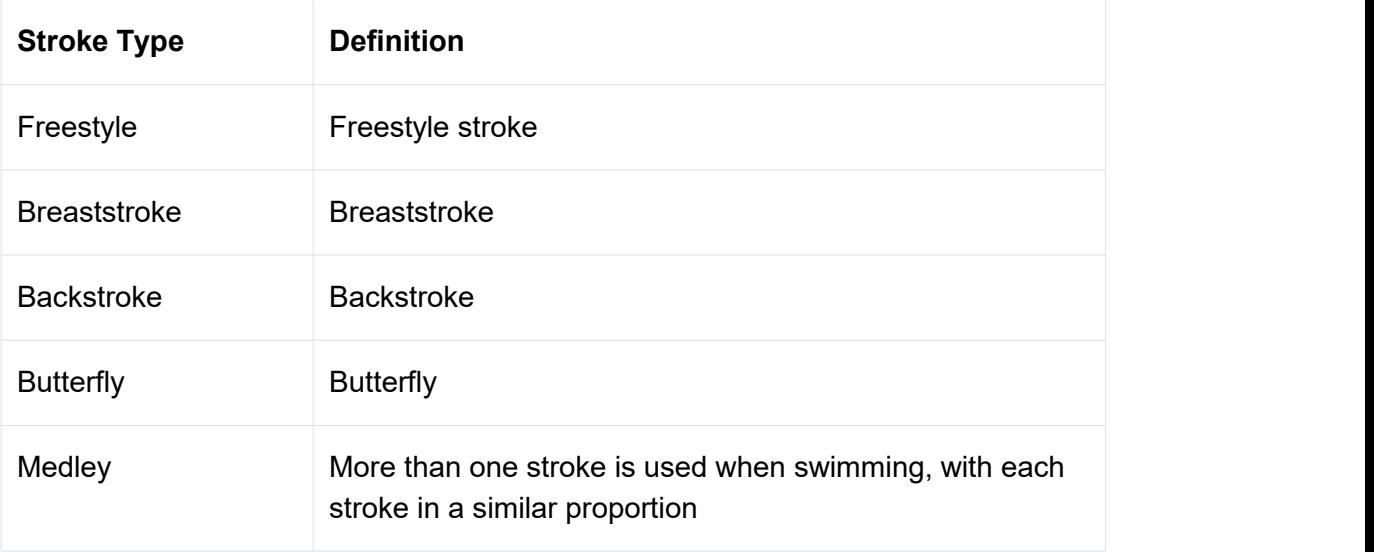

### **Touch Screen During Swimming**

To protect the touch screen from unintentional touches and water interference, the watch automatically disables the touch screen feature after you start swimming. In this case, you can control the workout with the watch buttons. After the workout ends, the watch will re-enable the touch screen function.

## **Special workout modes - Diving**

### **Outdoor Freediving**

1. You can set the water type.

Setting procedure: Outdoor Freediving > Settings > More > Water Type

In outdoor freediving workouts, the default water type is seawater.

2. You can set the dive time reminder, dive depth reminder and surface interval reminder.

Setting steps: Outdoor Freediving > Settings > More > Reminders, and find the corresponding settings

3. To set the compass target direction, click the Lock orientation button on the screen to lock the current dial 12 o'clock direction. Press UP/DOWN button on the dive page, the compass page will be displayed on the screen and the angular difference between the current direction and the set direction will be shown.

Setting steps: Outdoor Freediving > Settings > More > Compass

4. Automatic Detection

The watch can recognize when you start a dive and when you come out of the water, and it will automatically switch between underwater and surface real-time data pages.

You can turn offautomatic detection and click the BACK key to switch between the underwater and above water pages. When entering the water, you need to press the BACK button, then the number of dives will +1 and the page will show the dive realtime data; when reaching the surface, you also need to press the BACK button, then the page will show the surface real-time data.

Setting procedure: Outdoor Freediving > Settings > More > Auto Detection

#### **Indoor Freediving**

1. You can set the water type.

Setting procedure: Indoor Freediving > Settings > More > Water Type

In indoor freediving workouts, the default water type is freshwater.

2. You can set the dive time reminder, dive depth reminder and surface interval reminder.

Setting steps: Indoor Freediving > Settings > More > Reminders, and find the corresponding settings

3. Automatic Detection

The watch can recognize when you start a dive and when you come out of the water, and it will automatically switch between underwater and surface real-time data pages.

You can turn off automatic detection and click the BACK key to switch between the underwater and above water pages. When entering the water, you need to press the BACK button, then the number of dives will +1 and the page will show the dive realtime data; when reaching the surface, you also need to press the BACK button, then the page will show the surface real-time data.

Setting procedure: Indoor Freediving > Settings > More > Auto Detection

### **Spearfishing**

1. You can set the water type.

Setting procedure: Spearfishing > Settings > More > Water Type

In spearfishing workouts, the default water type is seawater.

2. You can set the dive time reminder, dive depth reminder and surface interval reminder.

Setting steps: Spearfishing > Settings > More > Reminders, and find the corresponding settings

3. To set the compass target direction, click the Lock orientation button on the

screen to lock the current dial 12 o'clock direction. Press UP/DOWN button on the dive page, the compass page will be displayed on the screen and the angular difference between the current direction and the set direction will be shown.

Setting steps: Spearfishing > Settings > More > Compass

4. Automatic Detection

The watch can recognize when you start a dive and when you come out of the water, and it will automatically switch between underwater and surface real-time data pages.

You can turn off automatic detection and click the BACK key to switch between the underwater and above water pages. When entering the water, you need to press the BACK button, then the number of dives will +1 and the page will show the dive realtime data; when reaching the surface, you also need to press the BACK button, then the page will show the surface real-time data.

Setting procedure: Spearfishing > Settings > More > Auto Detection

5. To record the number offish caught, long press SELECT on the surface page to add the number of fish during the latest dive.

### **Touch Screen During Diving**

To protect the touch screen from unintentional touches and water interference, the watch automatically disables the touch screen feature after you start diving. In this case, you can control the workout with the watch buttons. After the workout ends, the watch will re-enable the touch screen function.

### **Dive Safety**

Please read the safety tips carefully and make sure you meet the conditions of the user. We recommend that you plan your trip according to the tips in the No Fly Alert.

## **Special workout modes - Skydiving**

How to use:

1. You can set the starting altitude before the workout to record the starting point more accurately

Setting steps: Skydiving > Workout Assistant > Altitude Calibration

2. You can set the target altitude reminder for assistance in skydiving. After setting, after reaching the target altitude, the watch will trigger vibration and pop up UI to indicate the arrival of the target altitude.

Setting steps: Skydive > Workout Assistant > Reminder > Target Altitude

3. The main page in the workout will display the current altitude you are at through the pointer and numbers.

Remark: This altitude recording on the watch can not be used as the main skydiving altimeter. The only purpose of the watch is to record your data.

4. Please read the safety tips carefully and make sure you meet the conditions of the user. When using this feature, please make sure you are in an absolutely safe situation.

## **Workout GPS positioning**

If you select Outdoor workouts, wait until GPS positioning is successful on the Workout preparation screen. Then, tap the green status bar to begin the workout. This allows the watch to record complete workout data and prevents data inaccuracy due to workout tracking loss.

Positioning guide:

1. If you receive a prompt to update the AGPS after selecting a workout, start the Zepp app on your phone and connect it with the watch to update AGPS. Then, select a workout again. This operation reduces the time spent searching for a signal and avoids search failure.

2. If, during the positioning process, the GPS signal icon continues to flicker, an open area can offer you faster positioning for a better GPS signal, as nearby buildings may block and weaken the signal, extending the positioning time and even causing positioning failure.

3. After successful positioning, the red status bar will be changed to green. The GPS signal shows the current GPS signal strength.

AGPS is a kind of GPS satellite orbit information which helps the watch accelerate the GPS positioning process.

## **Automatic workout identification**

Workout types that can be identified include walking, indoor walking, outdoor running, treadmill, outdoor cycling, pool swimming, and rowing machine.

Automatic workout identification is a process where the watch automatically determines the workout type and records a single workout after related workout characteristics are compiled with and your workout continues for a period.

You can set this in Settings > Workout > Workout Detection.

**Type**: After you select a workout type, the automatic identification feature is enabled for the workout.

**Reminder**: When the feature is enabled, a pop-up dialog box is displayed when a workout is identified or ends. When the feature is disabled, data is recorded silently upon workout identification and a dynamic icon is displayed on the watch face screen.

**Sensitivity**: Higher sensitivity indicates a shorter identification time. Identification time is prolonged if the sensitivity is low. Set as required.<br>\* Continuous workout status monitoring will greatly reduce the battery life. When no

workout is selected, the Workout Detection feature is not enabled. If the watch detects an ongoing workout, some data can not be synchronized with the app.

## **Voice Broadcast during Workout**

The watch supports voice broadcast when exercise reminder, exercise segmentation, manual operation pause, continue exercise, and end exercise into exercise record during fitness. The announcement includes exercise data summary and operation reminder.

Enable: Settings > Sound and vibration > Voice Broadcast > Workout

Need to connect Bluetooth headphones/audio devices to play. Setting path: Watch > Settings > Bluetooth. For more information, please refer to the Bluetooth Settings section.

## **Workout History**

When a workout ends, the workout record will automatically be saved to **Workout History**. If you end the workout when the workout time is too short, the watch will ask you whether to save it. Due to the limited storage space, it is recommended that you synchronize the workout data to the app soon after completing a workout; otherwise, the workout data may be overwritten.

## **Workout history on the watch**

Workout history includes workout data, workout trace (for workouts which support GPS), lap/set data, workout goal completion, and other information.

When a workout ends, the screen will immediately jump to the workout history details page, or you can view recentworkout history details in the **Workout History** app. The watch can save up to 100 recent workout records.

#### **Personal Best**

The best records from certain types of workouts will be saved, including longest distance, longest workout time, and so on.

## **Workout history on the app**

Workout history on the app shows a wider range of workout data. Dynamic route and sharing features are also supported.

Path in the app: Zepp app  $>$  00 in the upper right corner of the home page  $>$ **Activities** 

## **Physical indicators**

The watch provides a variety of physical indicators for workouts. You can use

evaluation scores as a reference for your workouts. These indicators can be viewed in workout records or the Workout Status app, including current training load, total recovery time, VO2max, and training effect.

You can find a detailed explanation of current training load, full recovery time, and VO2max in the Workout Status app.

## **Training Load (TE)**

Training Effect (TE) is an indicator for measuring the effect of a workout on improving the aerobic capacity.When you work out while wearing the watch, the TE score starts from 0.0 and increases as the workout progresses. The TE score ranges from 0.0 to 5.0, and different score ranges indicate different effects. A higher TE score indicates a greater workout intensity. It signifies a higher body load, but a better TE. However, you should consider whether your body load is too high when the TE score reaches 5.0.

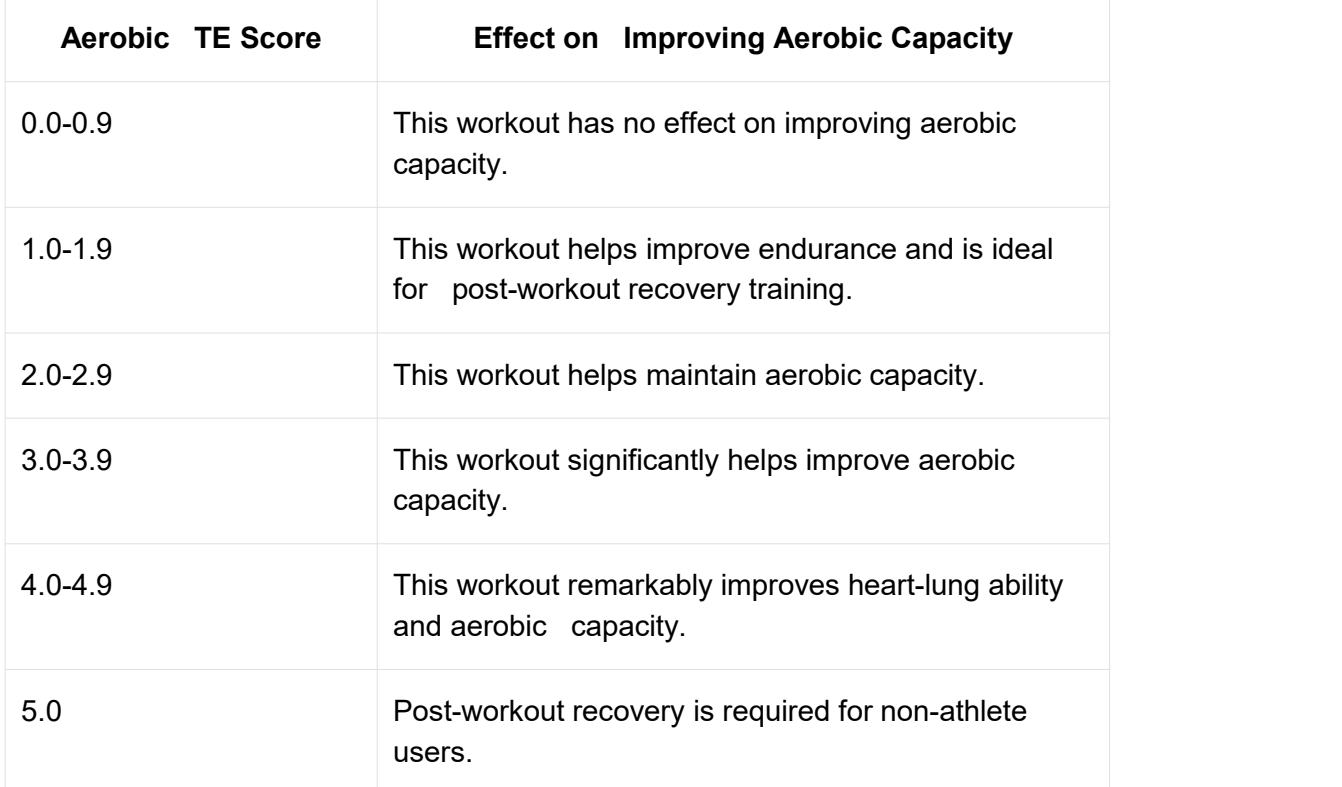

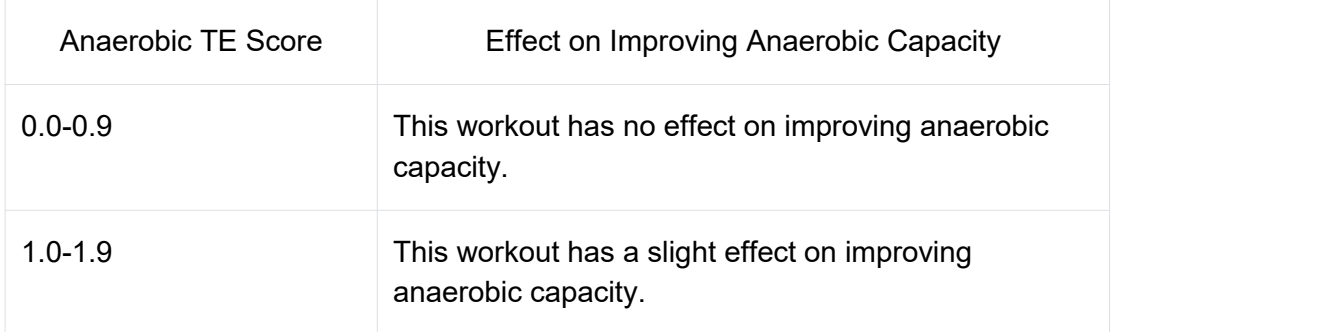

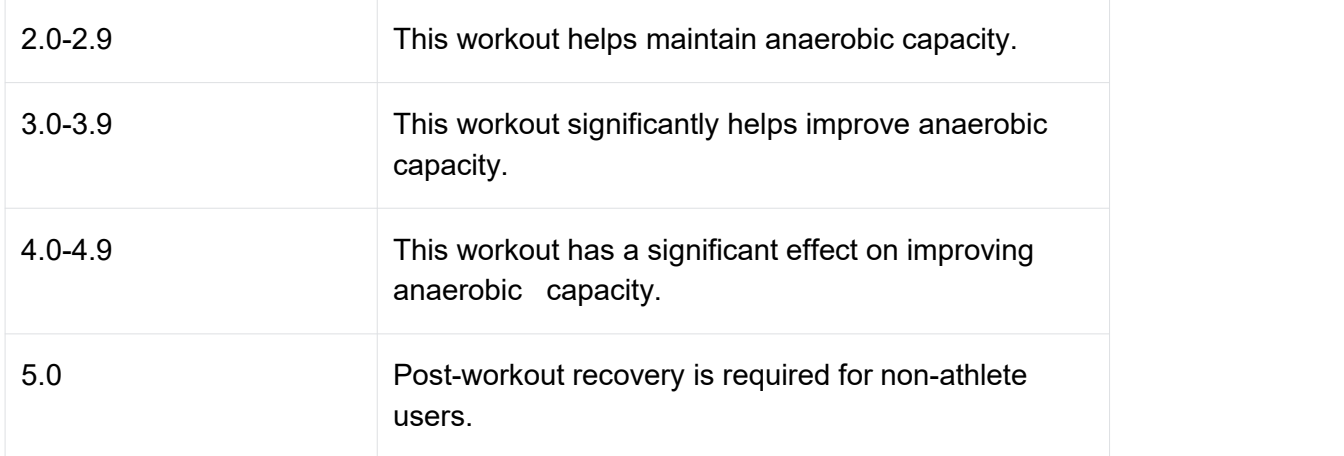

The TE score is evaluated based on your profile, as well as your heart rate and speed during your workout. A low TE score does not indicate a problem during your workout, but instead signifies that the workout is too easy and has no significant effect on improving aerobic capacity (for example, a low TE score for 1-hour of jogging).

#### How is it obtained?

Once a workout for which heart rate data is monitored ends, the watch displays the TE score of the workout and provides related comments or suggestions. You can also review the TE score of each workout record in the future.

### **Workout status**

Workout status includes current training load, full recovery time, and VO2max. These indicators are determined based on your profile and other data such as heart rate. As the watch continues to understand and analyze your body and workout data, the accuracy of evaluation scores gradually improves.

### **VO₂ Max (Maximum oxygen uptake)**

VO<sub>2</sub> Max indicates the amount of oxygen consumed by the body during maximumintensity workouts, which is an important indicator of the body's aerobic capacity. As one of the most important reference indicators for endurance athletes, high-level  $VO<sub>2</sub>$ Max is the prerequisite for high-level aerobic capacity.

VO<sub>2</sub> Max is a relatively personal indicator, which has different reference standards for users with different genders and in different age groups. The watch evaluates your athletic capacity based on your profile and the heart rate and speed during your workouts. Also, VO<sub>2</sub> Max changes with your athletic capacity. However, everyone has a VO<sub>2</sub> Max value, which varies by individual body conditions.

#### **How is it obtained?**

1. Correctly enter your profile in the app.

2. Run outdoors for at least 10 minutes when wearing the watch and ensure that your heart rate reaches 75% of the maximum heart rate.

3. After the run ends, you can view your current  $VO<sub>2</sub>$  Max in the watch's workout record app or on the See more statuses screen.

4. VO₂ Max values map to seven athletic ability levels, namely Novice, Elementary, Ordinary, Medium, Good, Excellent, and Superior.

#### **How can I view it?**

You can view the current VO<sub>2</sub> Max in the watch's workout status app.

You can also view the  $VO<sub>2</sub>$  Max history and variation trends in the app.

## **Training Load**

The training load score is calculated based on excess post-exercise oxygen consumption (EPOC). A higher score indicates a longer workout time and a greater workout intensity. The training load score is calculated as your total training load over the past 7 days, which represents the burden brought to your body from the recent workouts.

There are three training load ranges: low, moderate, and high.

If the training load is low, it will not help much to improve your athletic ability. However, if the training load is relatively high or too high,you may feel too tired, meaning it is not conducive to effectively improving your ability and may also cause injury risks. If you want to continuously improve your athletic ability within a tolerance range, it is recommended that you keep the training load score within the moderate range.

The moderate range of the training load score depends on your recentand long-term workout data, and will become increasingly accurate as you use it.

#### **How to obtain training load**

After the workout mode is enabled on the device, you can obtain the training load of the current workout once you reach the minimum training load level. The training load over the past 7 days can be viewed in the workout status application of the watch.

#### **How to view the training load**

The training load can be viewed in the workout status application of the watch. You can view your historical training load and change trends in the app.

## **Total Recovery Time**

Total recovery time isthe recommended time for the complete recovery of the body. After each workout, recovery suggestions will be offered based on the heart rate of the latest workout to help you better recover and reasonably arrange your workout to avoid injury.

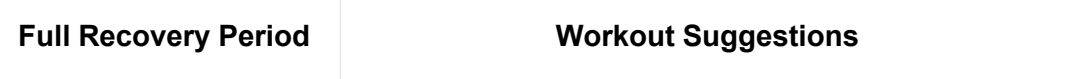

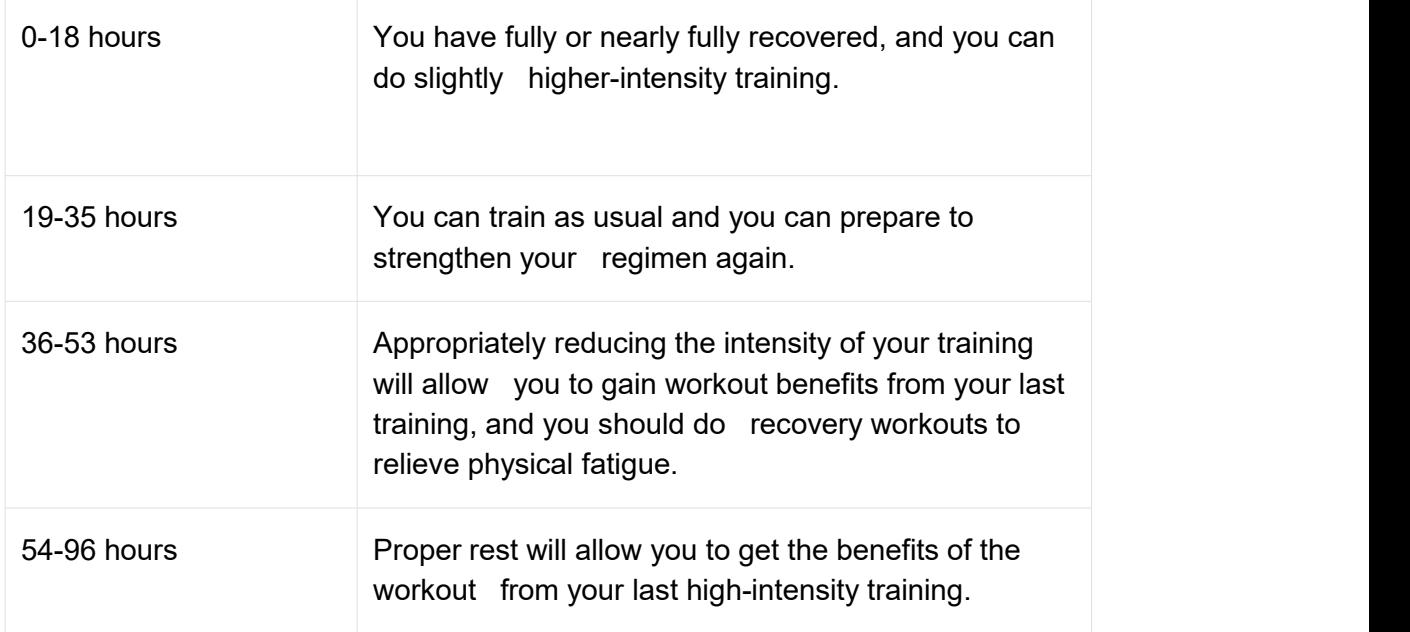

## **Heart Rate After Workout**

The device will automatically measure the Heart Rate after Workout within 3 minutes after the end of the workout. The results will be displayed in the heart rate chart section of the workout record on the Zepp app, which can be viewed by swiping horizontally.

If the next workout is started right after the previous one, the measurement of the Heart Rate after Workout of the previous workout will be terminated. Delayed termination of the workout after pausing may also affect the accuracy of the Heart Rate after Workout.

To ensure the timeliness and effectiveness of the Heart Rate after Workout data measurement, it is recommended to: 1. End the workout in a timely manner, 2. Wear the watch properly within 3 minutes after the end of the workout, 3. Wait at least 3 minutes after the end of the previous workout before starting the next one.

## **Zepp Coach**

Zepp Coach will customize a training plan for you based on your workout history and exercise habits to help you develop exercise habits that will improve your athletic capacity and cardiorespiratory fitness while avoiding injuries.

#### 1. Start a plan

Find Zepp App > Home > Zepp Coach card, click Customize Plan, follow the guide to fill in your exercise situation in the past 1 to 2 months, and select the rest day and the start date to start the plan.

2. View the plan

After you have successfully set up your training plan on Zepp app, you can view your daily schedule in the Zepp Coach app on your device or in Zepp app > Home > Zepp Coach details page.

3. Set reminders

In the Zepp Coach app on your device, slide to the rightmost page to set a reminder for your training.

4. Execute the plan

You can start your workout by quickly launching the workout mode on the device > Zepp Coach app, or by selecting the workout mode on the Workout List. The workout records will be included in the training statistics of the day. Please wear your device during exercise so that you can sync your exercise log to Zepp App in time after exercise.

6. Modify and terminate the plan

In Zepp app > Zepp Coach > Detail page, you can modify the plan or terminate the plan by clicking the Settings button on the top right corner.

### **Map**

#### **Map download**

- 1. Connect the watch to WiFi
- 2. Open Zepp App > Profile > Amazfit T-Rex Ultra >APP settings> Map
- 3. Select the download area and click "Add to device download task".
- 4. Confirm the download on the watch

#### **Using the map**

1. Once the download iscomplete, the switch to using the map during workouts will be turned on by default

2. Select the type of movement with GPS positioning, the map will be displayed on the real-time track page of the workout

Trouble Shooting:

1. Map download progress is not updated

It is related to the network environment. If the download speed is too slow, you can switch the network environment to download.

- 2. The map can not be displayed during the workout
- Check whether the switch of Settings > Map > Use Map during Workout is on.
- Confirm whether the GPS positioning is successful.
- Ensure whether the map resource of the current location is downloaded.

## **Activities and Health**

## **One-tap measurement**

This device supports heart rate, blood oxygen, stress, and breathing rate monitoring. You can quickly check the status of various health indicators by using the One-tap measuring feature. The measurement data will be saved under each feature's data records.

Wake up the watch, press the BACK button on the watch face page to go to the app list, and swipe up or down on the screen to select and open the One-tap Measuring

app, and then tap to start measurement.

## **Sleep**

Sleep quality has an important impact on human health.

When you are wearing the watch while sleeping, it automatically records sleep information. The watch can record nighttime sleep and naps. Sleep time that overlaps with 0:00am -8:00am will be recorded as night sleep, and sleep that is more than 60 minutes apart from night sleep will be recorded as naps. Sleep less than 20 minutes will not be recorded.

Wake up the watch, press the BACK button on the watch face page to go to the app list, and swipe up or down on the screen to select and open the Sleep app. In the Sleep app on the watch, you can view night sleep duration, sleep stages, sleep score, and other information. Naps and other more information can be viewed after synchronizing to the app. Setting the Sleep app as a shortcut card allows you to easily view the previous night's sleep status.

While the phone and watch are connected, the following sleep settings can also be accessed in the Zepp app under Profile > Amazfit T-Rex Ultra > Health Monitoring.

## **Sleep Plan**

In the sleep plan, you can set different sleep and wake up times for each day in a weekly cycle. The device will turn on sleep mode on time according to the daily plan, remind you to go to bed and wake up, and monitor your sleep based on the scheduled time, helping you to develop good sleep habits.

Open the Sleep app, swipe down to the last page, enter sleep settings, and click sleep plan to set the sleep plan. While keeping the watch connected to your phone,

you can also set it in Zepp app  $\overline{OD}$  > sleep plan> Sleep > Sleep Regularity > Sleep Plan.

## **Assisted Sleep Monitoring**

Open the Sleep app, swipe down to the last page, and go to sleep settings to enable assisted sleep monitoring. If the system detects that you are wearing the device during sleep, it will automatically record more sleep data, such as REM sleep stages.

## **Sleep breathing quality monitoring**

Open the Sleep app, swipe down to the last page, and go to sleep settings to enable sleep breathing quality monitoring. If the system detects that you are wearing the device during sleep, it will automatically monitor your breathing quality to help you better understand your sleep status.

While keeping the watch connected to your phone, you can also set it in Zepp app  $\geq$ Profile > Amazfit T-Rex Ultra> Health monitoring.

## **PAI**

PAI is used to measure a person's physiological activity and reflect overall physical condition. It is calculated based on a person's BMP, the intensity of daily activities, and physiological data.

Wake up the watch, press the BACK button on the watch face page to go to the app list, and swipe up or down on the screen to select and open the PAI app. In the PAI app on the watch, you can view information such as your PAI score in the past seven days, today's PAI score, and advice on gaining a higher PAI score. Synchronize the data to the app to view more information.

By maintaining a certain intensity of daily activities or workouts, you can obtain a PAI value. According to the results of the HUNT Fitness Study\*, maintaining a PAI above 100 helps reduce the risk of cardiovascular death and increase life expectancy.

For more information, open the Zepp app **OD** and go to PAI > PAI Q&A.

\* The HUNT Fitness Study is a sub-project of the HUNT study, led by Professor Ulrik Wisloff at the School of Medicine, Norwegian University of Science and Technology. It has lasted over 35 years and involved more than 230,000 participants.

## **Heart Rate**

Heart rate is an important indicator of physical condition. Highly-frequent heart rate measurement helps capture more heart rate changes and provide a reference for a healthy lifestyle. To ensure measurement accuracy, you need to wear the watch correctly according to the tips, and ensure that the part next to your skin is clean and free of sunscreen smear.

Wake up the watch, press the BACK button on the watch face page to go to the app list, and swipe up or down on the screen to select and open the Heart Rate app. In

the Heart Rate app on the watch, you can view your most recently measured heart rate value, all-day heart rate curve, resting heart rate, heart rate interval distribution and other information. Synchronize the data to the app to view more information.

While the phone and watch are connected, the following heart rate settings can also be accessed in the Zepp app > Profile > Amazfit T-Rex Ultra > Health Monitoring.

## **Manual heart rate measurement**

Wake up the watch, go to the app list, swipe up or down on the screen to select and

open the Heart Rate app, and tap  $\bullet$  to measure heart rate manually. After a successful measurement, if staying on the Heart Rate screen, the device will keep measuring and updating the data.

## **Auto Heart Rate Monitoring**

1. Open the Heart Rate app, swipe up to the last page, and go to Settings > Auto Heart Rate Monitor to adjust the monitoring frequency. The watch automatically measures your heart rate at the set frequency and records changes in heart rate throughout the day.

2. Heart rate changes are more intense when you are working out. Enable the activity detection feature to allow the watch to automatically increase measuring frequency when it detects an activity so that more heart rate changes can be recorded.

## **Heart Rate Alert**

In a resting state (except sleep), the device will notify you if your heart rate goes above or below the limit for 10 minutes.

1. When the Auto Heart Rate Monitor frequency is set to 1 minute, the heart rate alert feature can be enabled.

2. In the settings for high and low heart rate alerts, the alert value can be adjusted or alerts can be disabled.

## **Blood Oxygen**

Blood oxygen is an important physiological indicator of respiration and circulation.

Wake up the watch, press the BACK button on the watch face page to go to the app list, and swipe up or down on the screen to select and open the Blood Oxygen app, where you can view your most recently measured blood oxygen value and all-day blood oxygen status. Synchronize the data to the app to view more information.

While the phone and watch are connected, the following blood oxygen settings can also be accessed in the Zepp app under Profile > Amazfit T-Rex Ultra > Health Monitoring.

## **Manual blood oxygen measurement**

Tap to manually measure your blood oxygen. After a successful measurement, the device will continue to hold the measurement and update the data if staying on the blood oxygen screen.

### **Auto Blood Oxygen Monitoring**

Go to the Blood Oxygen app, swipe up and go to the **Settings** page to enable Auto Blood Oxygen Monitor. In a resting state, the watch will automatically measure your blood oxygen and record changes in blood oxygen levels throughout the day.

## **Low Blood Oxygen Alerts**

In a resting state (except sleep), the device will notify you if your blood oxygen falls below the limit for 10 minutes.

1. After Auto Blood Oxygen Monitor is enabled, enable the Low blood oxygen alerts feature.

2. In the settings for low blood oxygen alerts, the alert value can be adjusted or alerts can be disabled.

### **Precautions for SpO2 measurement**

1. Wear the watch a distance of one finger away from the carpal and remain still.<br>2. Wear the watch tightly. For best results, there should be a sensation of pressure from the watch.

3. Place your arm on a stable surface, for example, on a table, while measuring, with the screen facing up.

4. Remain still during measurement and focus on the measurement.

5. Factors such as hair, tattoo, shaking, low temperature, and incorrect wearing of the watch may affect measurement results, and even lead to measurement failure.

6. The measurement range of this watch is 80%-100%. This function is for reference only and should not be used as the basis for medical diagnosis. If you feel unwell, please seek professional medical advice.

## **Stress**

The stress index is calculated based on changes in heart rate variability. It is a reference for health status evaluation. You should rest more when the index is high.

Wake up the watch, go to the app list, and swipe up and down to select and open the Stress app. In the Stress app on the watch, you can view your most recently

measured stress value, all-day stress status, stress interval distribution, and pressure status over the last seven days. Synchronize the data to the app to view more information.

While the phone and watch are connected, the following stress settings can also be accessed in the Zepp app under Profile > Amazfit T-Rex Ultra > Health Monitoring.

### **Manual stress measurement**

In the Stress app, tap  $\bullet$  to manually measure your stress. After a successful measurement, if staying on the Stress screen, the device will keep measuring and updating the data.

### **Auto Stress Monitoring**

Open the Stress app, swipe up to the last page, and go to stress settings to enable Auto Stress Monitoring. This will automatically measure stress every five minutes to show you stress changes throughout the day.

## **Stress Relief Reminder**

In a resting state (except sleep), the device will notify you if your stress level goes above the limit for 10 minutes.

1. After auto stress monitoring is enabled, enable the Stress Relief Reminder feature.

2. In stress settings, enable Stress Relief Reminder, and then you can receive alerts.

## **Activity**

Maintaining a certain amount of daily activity is very important for your physical health.

Wake up the watch, go to the app list, and swipe up or down to select and open the Activity app. Your daily activity is composed of three main indicators, which are activity (which can be set as steps or calories), fat burning, and standing. In Activity on the watch, you can view the all-day activity distribution chart.

The watch also automatically records other activity data, including resting consumption, walking time, sitting time, floors climbed, and distance, which can be viewed in the Activity app.

## **Goal notifications**

The watch displays a notification when any main indicator of daily activity reaches the set target value.

1. Open the Activity app, swipe up to the last page, and go to activity settings to enable Goal notifications. While the phone is connected, these settings can also be accessed in the Zepp app under Profile > Amazfit T-Rex Ultra > Notifications and Reminders > Goal notifications.

2. In Activity settings, you can also set daily goals for steps and calories. While the phone is connected, these settings can also be accessed in the Zepp app under Profile > MyGoals.

## **Standing Reminder**

To reduce the harm caused by remaining sedentary, the watch encourages you to move and be active every hour while you are awake. The daily goal is that you are active for 12 hours a day.

While you are awake, if no activity is detected for more than one minute during the first 50 minutes of an hour, the watch will remind you to move around. When you receive a standing alert, you can still achieve the standing goal of the current hour as long as you move before the next hour arrives.

Open the Activity app, swipe up to the last page, and go to activity settings to enable Standing Reminder. While the phone is connected, these settings can also be accessed in the Zepp app under Profile > Amazfit T-Rex Ultra > Notifications and Reminders > Standing Reminder.

## **Cycles**

Tracking the menstrual cycles helps you understand your own physiological rhythms.

Wake up the watch, go to the app list, and swipe up or down on the screen to select and open the Cycles app. In the Cycles app on the watch, you can view information such as menstrual cycle records and predictions. More information can be viewed after synchronizing the data to the app.

Before using the Cycles app, you need to enter the start time of your most recent period, the duration of the period, and the duration of your menstrual cycle. You can also enter this data on the Zepp app and synchronize it to the watch.

While the phone and watch are connected, the following settings can also be

accessed in the Zepp app under **OO** Cycles > Settings.

## **Manually record the menstrual cycle**

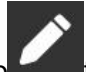

In the Cycles app, tap  $\frac{1}{2}$  to record the menstrual cycle tracking data:

1. If you have not recorded this menstrual cycle, tap to record the start date of the current period.

2. If you have recorded this menstrual cycle, tap to record the end date of the current period.

3. If you need to extend your period after the set end time, you can tap the record again within 30 days, as the last period has not ended, or synchronize the data to the app, and then modify it.

## **Menstrual cycle prediction**

The Cycles app will intelligently predict your period, fertile period, and ovulation day based on your data. This feature is not a substitute for contraception or medical advice.

Open the Cycles app, swipe up to the last page, and enter the menstrual cycle settings to start the menstrual cycle prediction.

## **Menstrual cycle reminder**

Before the start of your period, the watch will send you a notification at 9:00 PM on the set date.

1. When menstrual cycle prediction is turned on, enable the menstrualcycle reminder.

2. For the menstrual period reminder and ovulation day reminder that you set in the Cycles app, you can adjust the reminder date or disable the reminder feature.

## **Breath**

It helps you relieve stress by guiding you to breathe slowly and deeply.

Wake up the watch, press the upper button on the watch face page to go to the app list, and swipe up or down on the screen to select and open the Breath app.

Tap to start breathing relaxation. Setting the Breath app as a shortcut allows you to easily start breathing relaxation.

## **Multimedia feature**

## **Music player**

Support playing local music stored in the watch, you need to connect Bluetooth headphones/audio to play.

1. Add music: Go to Zepp App > Profile > Amazfit T-Rex Ultra >APP settings >Music page, select .mp3 music file from your phoneand transfer it to the watch. Once the transfer is complete, you can play music on the watch.

Note: To transfer files, you need to connect to the watch hotspot, and your phone will not be able to connect to other networks while connected to the hotspot. The watch will turn off the hotspot after the file transfer is completed, and the phone will automatically connect to the previous network.

2. Music home page supports displaying song name, composer, previous song, play/pause, next song operation, setting play mode, volume adjustment operation, click "+" to collect songs.

3. Slide up the music home page to the second page to switch music usage mode, view the song list, connect Bluetooth audio devices and other operations.

## **Music remote controller**

Keep the watch connected with your phone. When playing music on your phone, you can start or pause the music, switch to the previous or next song, and perform other operations on the music app of your watch.

Modifying settings on an Android phone:

Keep your watch connected to your phone. Start the Zepp app, go to Profile > Amazfit T-Rex Ultra > Notifications and Reminders. On the page that appears, tap the"Access to read notifications not enabled" message to go to the Notification Settings page, and grant notification permission to the Zepp app. If this message is not displayed, the permission has been granted.

Note:

To enable this feature on an Android phone, you need to add the Zepp app to the allowlist or auto-run list in the phone's background so that the app always runs in the background. If the Zepp app is terminated by the phone's background process, the watch will be disconnected from your phone and you will be unable to control music playback.

## **Watch apps**

Apps refer to watch features that can be used separately, such as workouts, heart rate, and weather.

Wake up the watch, go to the app list, swipe up or down on the screen to browse the app list, and tap an app to start it.

## **Alarm**

You can add alarms in the Zepp app and on the watch. Up to 10 alarms can be added. Alarm supports repeat wake-up and smart wake-up. When Alarm is enabled, the watch will calculate the best time to wake you from light sleep within 30 minutes before the set time.

The watch can buzz or vibrate to remind you when the set alarm time arrives, and you can choose to turn it off or reminder you later. If you choose Remind Me Later, the watch will remind you after 10 minutes. You can only use this feature 5 times per alarm. If you have not performed any operation, the watch reminds you later by default.

## **Calendar**

Keep the watch connected to your phone, open the Zepp app, and go to Profile > Amazfit T-Rex Ultra > Calendar, where you can create or edit an event. You can also synchronize up to 200 events for today and the next 30 days to the watch. At the same time, the Zepp app will read events from the system calendar of the phone and synchronize them to the app's event list, but app events cannot be synchronized to the system calendar of the phone.

When you tap the calendar on the watch to go to the event list, it will display the events for today and the next 30 days. When the specified time arrives, an event reminder will pop up on the watch, which you can choose to turn it off or remind you later. If you choose Remind Me Later, the watch will remind you after 10 minutes.

## **To-Do List**

While the watch and phone are connected, open the Zepp app, tap Profile > Amazfit T-Rex Ultra > To-Do List, and you can create or edit to-dos and set a reminder time or repetition for to-dos. Up to 60 to-dos can be added.

When the specified reminder time arrives, the to-do reminder will pop up on the watch, after which you can perform operations such as Done, Remind me in 1 hour, Remind me later, and Ignore.

## **Pomodoro Tracker**

The Pomodoro Tracker app allows you to manage time scientifically and set the concentration time in a cycle. This allows you to strike a balance between your work and breaks with minimum interruptions and make time management more intuitive and effective. By default, each work period lasts 25 minutes and is followed by a 5 minute break. You can create the custom work time and break time. During the work time, the watch will automatically enter the DND mode.

## **World Clock**

In Profile > Amazfit T-Rex Ultra > World Clock, you can add clocks of different cities in the Zepp app, and then synchronize them to the watch to view the time in those cities in real time. Up to 20 different cities can be added. At the same time, the watch provides some default cities, so that you can quickly add cities to the world clock list on the watch.

## **Stopwatch**

The stopwatch can time up to 23 hours, 59 minutes, and 59 seconds with an accuracy of 0.01 seconds. The watch can count up to 99 times during the timing. While counting, the time difference between the current and last counts is also recorded.

## **Countdown**

The Countdown app provides 8 shortcuts for quick setup. Also, you can manually set a timer with a maximum time of 23 hours, 59 minutes and 59 seconds. The watch will remind you when the timer ends.

## **Camera Remote**

When the phone's camera is turned on, you can take pictures remotely using the watch.

If the phone is an iOS device, you need to pair the watch with the phone's Bluetooth before use. If it is an Android device, in the Zepp app, go to Profile > Amazfit T-Rex Ultra > Lab > Camera Settings and complete the settings as instructed.

## **Weather**

In the Weather app, you can view the following:

- Today's weather (including temperature, temperature curve, weather conditions, wind force, and humidity).
- Daily life index (including outdoor workouts index, UV index, fishing index, and car wash index).
- Weather forecast for the next 5 days.

The weather data needs to be synchronized through the mobile network. Therefore, you need to keep the watch connected to your phone to keep weather information up to date.

• You can add locations (up to 5) and temperature units (Celsius/Fahrenheit) in the Zepp app.

• You can view the locations that have been added on the watch.

## **Sun & Moon**

In the Sun & Moon app, you can view the following:

Sunrise and sunset time.

Tap the reminder button on the page to enable/disable the sunrise/sunset reminder.

- Moonrise and moonset time, and moon phase.
- For tides, you can view hourly tidal data in coastal and port areas.

## **Compass**

You need to calibrate the watch depending on surrounding magnetic field interference. In the Compass app, rotate the ball to complete calibration as prompted.

After the compass calibration is completed, the bearing and angle pointed to by the current 12 o'clock direction on the watch face will be displayed.

Tap the button on the screen to lock the current 12 o'clock position. Then, when you change direction, the interface will display the angle between the new 12 o'clock direction and the previous 12 o'clock direction.

### **Barometer**

In the Barometer app, you can view the following:

• Air Pressure Page

Displays the current barometric pressure of your current location and the pressure curve over the last 4 hours.

On the air pressure page, you can enable the storm alert feature and set a threshold value. Once enabled, the system will alert you when a sudden change in air pressure is detected.

Altitude Page

Displays the altitude value of your current location and the altitude curve over the last 4 hours.

Support calibration through manual elevation input and positioning.

## **Membership Card**

Membership card added to the watch process.

1)Enter the membership card page, click "Add", enter the sweep page, and scan the code box against the QR code/barcode of your membership card.

(2) Or take a screenshot or photo of your membership card barcode or QR code in advance and save it in your cell phone album; click on "Album" and select your saved membership card barcode or QR code image.

3) After successful scanning, enter your membership card name, card number, choose your favorite card color, click "Save" button, and your membership card will be added successfully.

Note for adding membership card.

• Due to the limited watch storage, only the same account currently supports adding up to 20 membership cards.

• We currently only support Code 128, Code 39, QR code, UPC A, EAN 13, EAN 8.

## **App installation and uninstallation**

You can download and install more apps in the app store.

1. Installing an app: With the watch and phone connected, in the Zepp app, go to Profile > Amazfit T-Rex Ultra > App settings > More > Go to store > App store, select a target app to download and install it, or update an installed app to the latest version.

2. Uninstalling an app: With the watch and phone connected, in the Zepp app, go to Profile > Amazfit T-Rex Ultra > App store > Management, tap the installed app to enter the app details page, and then tap the delete button to uninstall the app.

## **Watch setting**

### **Low temperature mode**

The watch will enter low temperature mode when the ambient temperature is too low. After low temperature mode is enabled, basic features of the watch will be maintained, but some features will not be available.

Go to Settings >Preferences > Automatic Low Temperature Mode

Note: In low temperature mode, features including buzzer, touch screen, heart rate monitoring, and blood oxygen monitoring are not available.

## **Units**

With the watch connected to your phone, open the Zepp app, and go to Profile > More > Settings. There, you can set the units for distance, weight and temperature. During data synchronization, the watch automatically follows the settings in the app.

## **Heart rate range setting**

Keep the watch connected with your phone, open the Zepp app, and choose Profile > Avatar > Heart Rate Zone to calculate the heart rate zone according to the maximum heart rate or the reserved heart rate. During data synchronization, the watch automatically follows the settings in the app.

## **Time format**

Keep the watch connected to your phone. During data synchronization, the watch automatically follows the system time and time formatof your phone, and displays the time in a 12-hour or 24-hour format.

If you select the 12-hour or 24-hour format on the watch in Settings > Watch Face & Time, the time format of the watch will not change with the mobile phone once set.

## **Date format**

The default date format displayed on the watch is"year/month/day". You can change the date format to "month/day/year" or "day/month/year" in Settings > Watch Face  $\&$ Time.

## **WIFI (Wireless LAN) settings**

You can choose to join a wireless LAN in Watch > Settings > Wireless LAN. If you are joining a password-protected wireless LAN, you need to open the Zepp app and select the wireless LAN you want to join on the watch while keeping the watch connected to your phone and enter the password for that network in the password box that pops up on the Zepp app.

## **Bluetooth Settings**

You can choose to pair with Bluetooth audio devices in Watch > Settings > Bluetooth.

Note: If you can't connect to a Bluetooth device that has been paired, please cancel the pairing status and then pair the connection again.

## **Setting a password**

You can set the watch password in the watch under App List> Settings > Preferences> Off-wrist Lock. When the system detects that you are not wearing the watch, it will automatically lock the watch with a password. You will need to enter the password before you can continue to use the watch.